### 1 事前準備

#### 1.1 拡張子表示方法

「.kkm」等の拡張子が表示されない場合には以下の手順で実施して下さい。 (1) メニューバーの Finder をクリックします。

(2) 「設定」をクリックします。(macOS Ventura より前は「環境設定」をクリック)

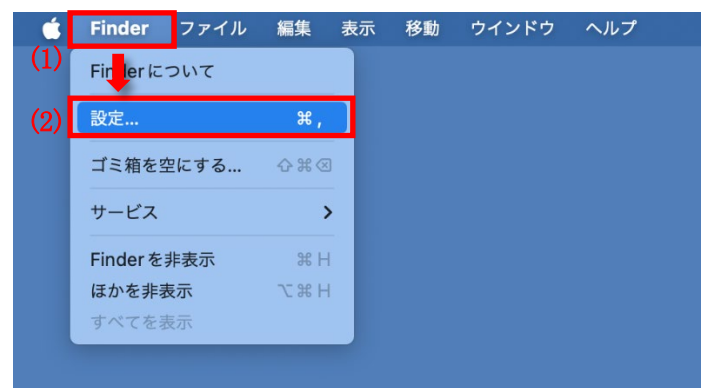

- (3) 「詳細」タブをクリックします。
- (4) 「すべてのファイル名拡張子を表示」をクリックしてチェックを入れます。これで設定完了です。

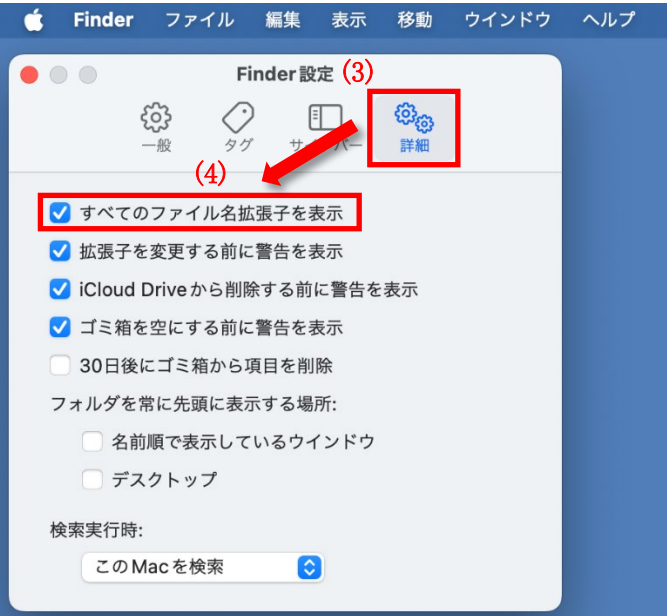

## 2 インストール用ファイルの入手方法

## 2.1 ファイルダウンロード用 URL

Safari を起動し、下記 URL にアクセスして下さい。

- 教職員 : https://vpn-staff.ynu.ac.jp:8443
- 学生 : https://vpn-stu.ynu.ac.jp:8443

### 2.2 ログイン

YNU ログイン ID、パスワードを入力しログインして下さい。

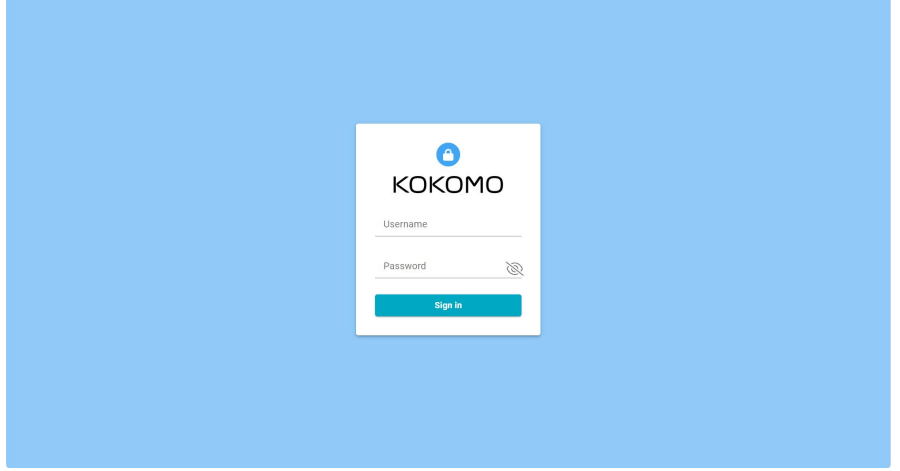

### 2.3 ファイルダウンロード

画面左上の個人ページボタンをクリックし、ダウンロード画面を表示して下さい。 表示された画面から SIM ファイルと macOS 用インストーラをダウンロードして下さい。 ・SIM ファイル :simfiles.zip ・macOS 用インストーラ、コンフィグファイル

- 教職員用 : mac\_installer\_ynu\_staff.zip
- 学生用 : mac\_installer\_ynu\_stu.zip

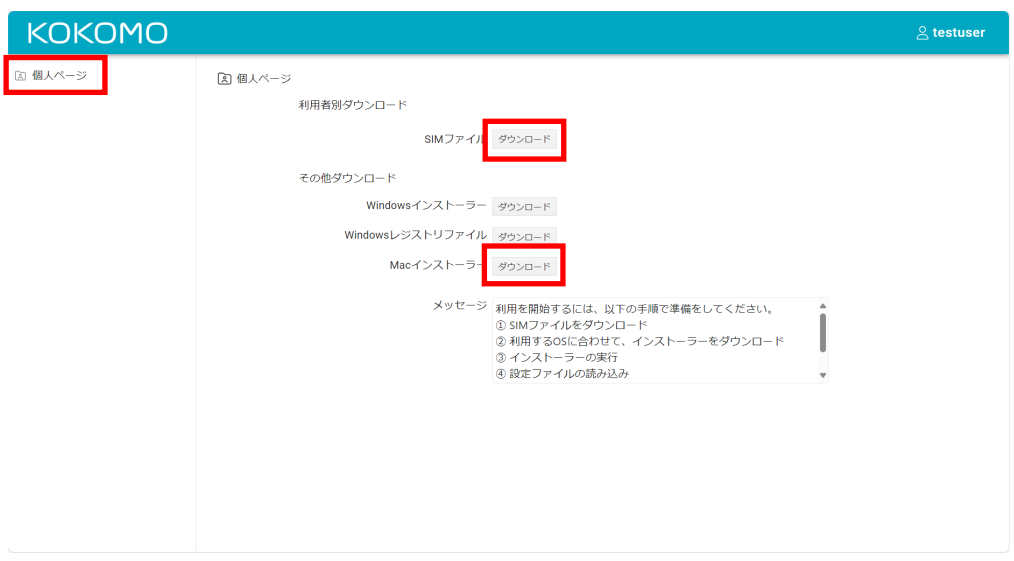

ファイルをダウンロードしたフォルダを開いてください。通常はダウンロードフォルダ※に保存されていま す。ブラウザの設定で別フォルダを指定している場合は指定した別フォルダを開いてください。 ※Dock のダウンロードアイコンをクリックし、「Finder で開く」をダブルクリック。

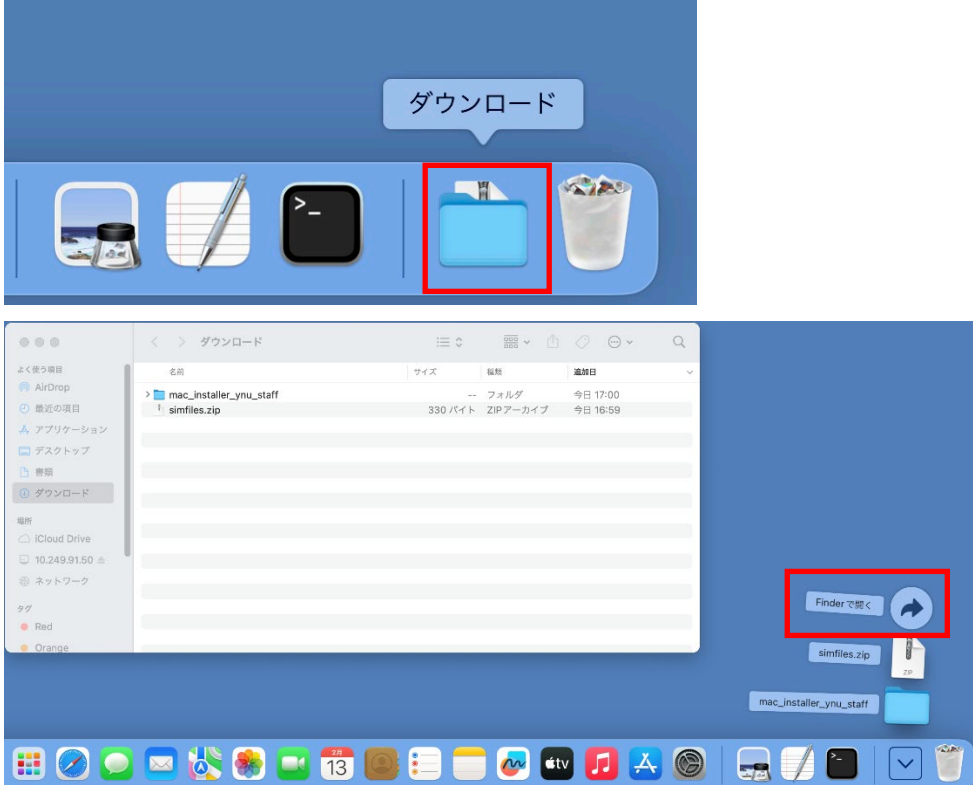

# 7.4 ログアウト

ファイルダウンロード後は、画面上部にあるユーザー名をクリックし「ログアウト」を選択して下さい。

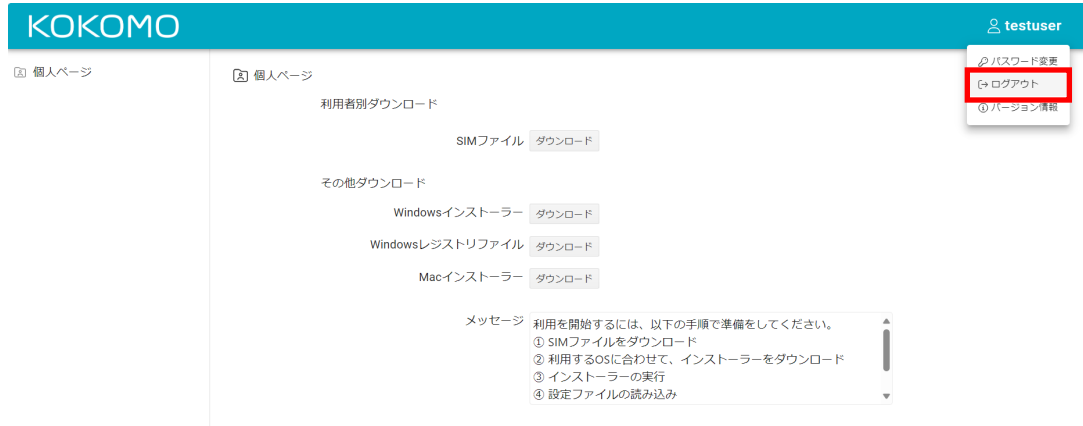

# 3 インストール

macOS へインストールする場合には以下の手順で実施して下さい。

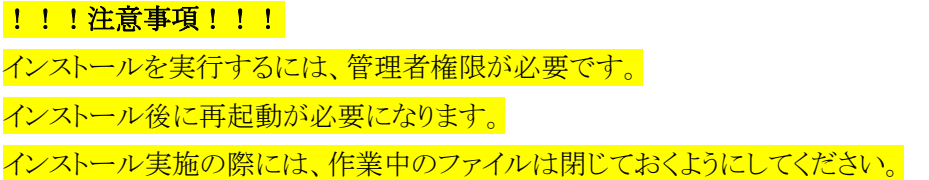

- (1) ダウンロードされたファイルをダブルクリックして解凍し、下記のファイルがある事を確認してください。 ・SIM ファイル :末尾が「.kkm」のファイル。 ・macOS 用インストーラ、コンフィグファイル - インストーラ : closipAgent-1.0.13.dmg - コンフィグファイル : com.closip.Loipservice.config.plist
- (2) closipAgent-1.0.13.dmg をダブルクリックし、展開します。

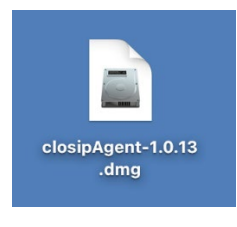

(3) dmg ファイルを展開すると、下図のように複数のファイルが入ったフォルダが開きます。この中から、 closipAgent-1.0.13.pkg ファイルをダブルクリックしインストーラを起動してください。

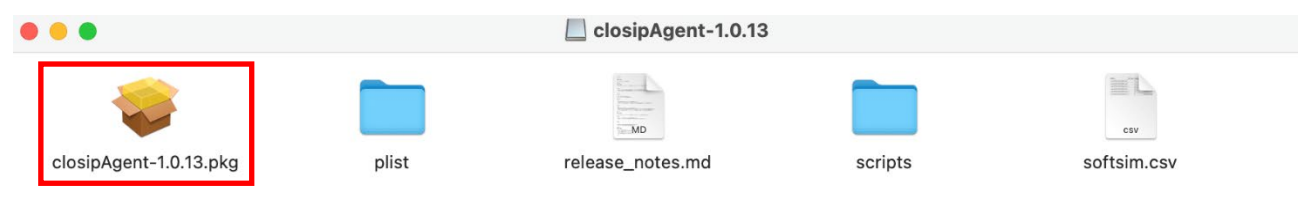

(4) インストーラを起動すると、警告が表示されますが「許可」を選択してください。

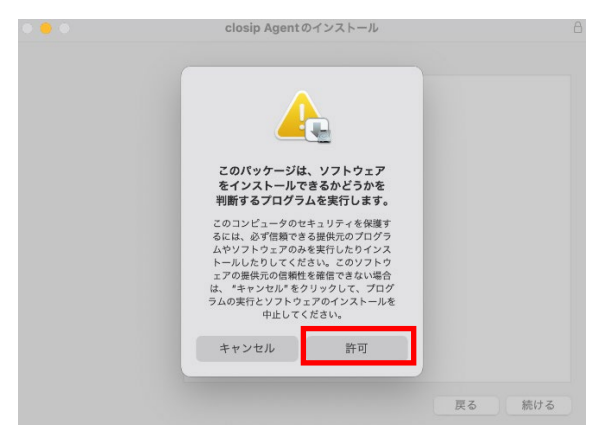

(5) インストール画面では、「続ける」を選択し端末パスワードの表示や VPN 構成の警告は許可を行ってイン ストールを完了してください。

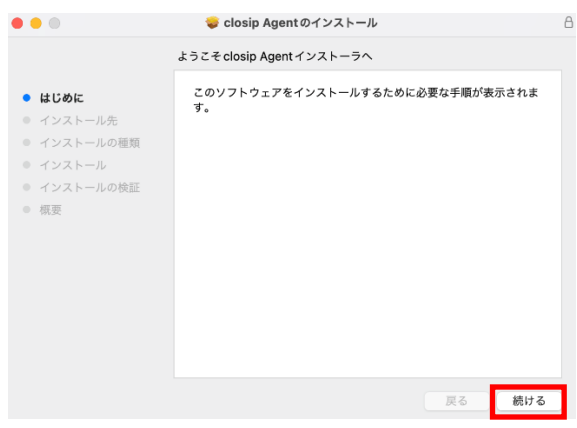

(6) 「続ける」を選択してください。本画面が出ない場合には、そのまま(7)に進んで下さい。

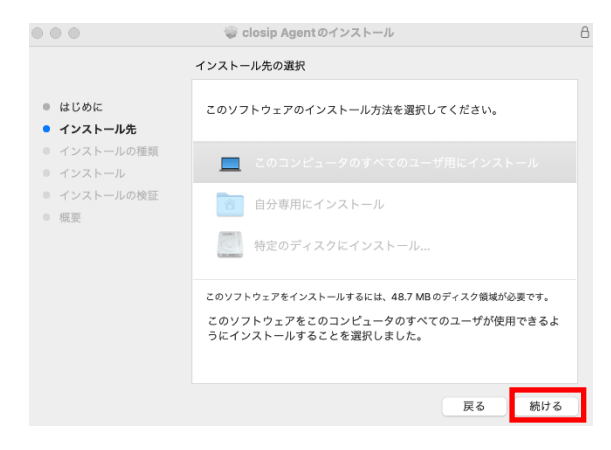

(7) 「インストール」を選択してください。

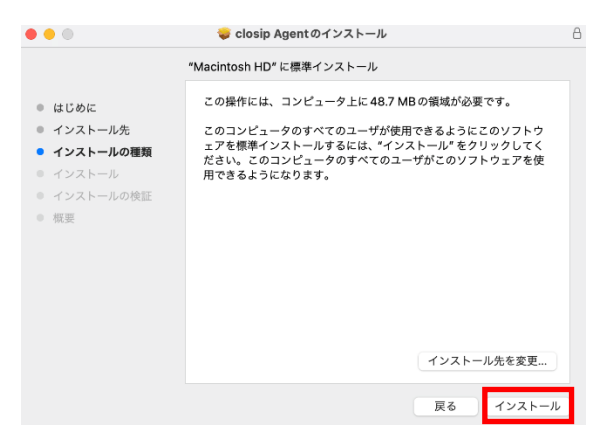

(8) 端末パスワードを入力し「ソフトウェアをインストール」を選択してください。

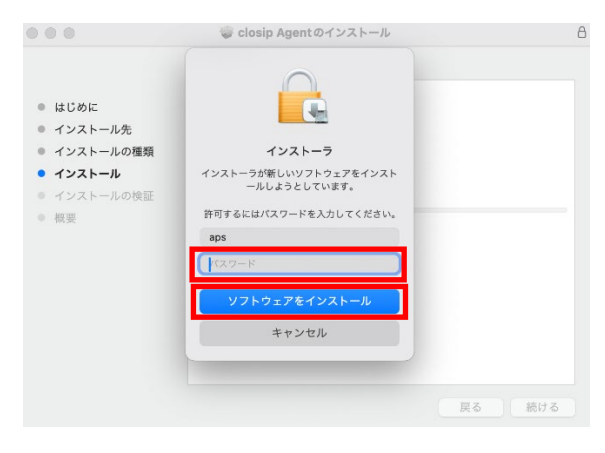

(9) 「許可」を選択してください。

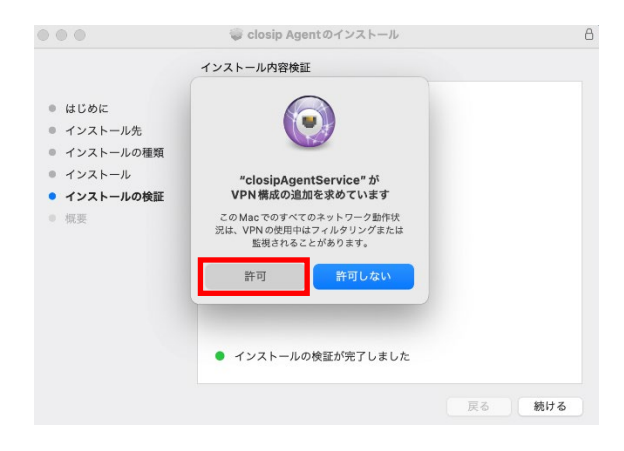

(10)「続ける」を選択してください。

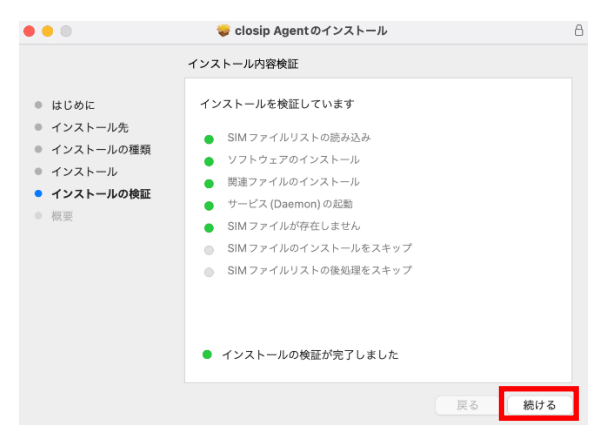

#### (11)「閉じる」を選択して下さい。

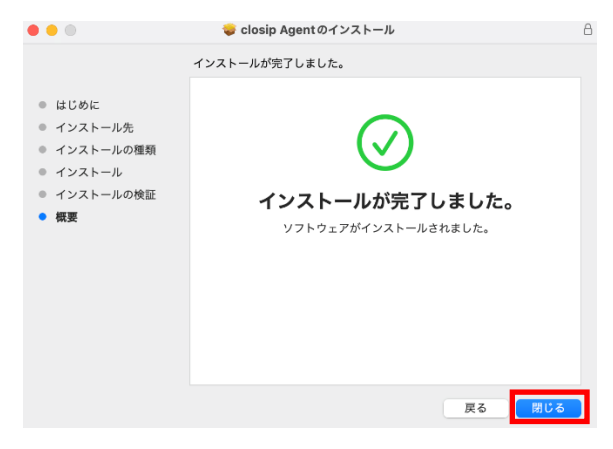

(12)「"closip Agent"のインストーラをゴミ箱に入れますか?」との表示が出た場合には、「残す」または「ゴミ箱 に入れる」のどちらを選択して頂いても問題ありません。

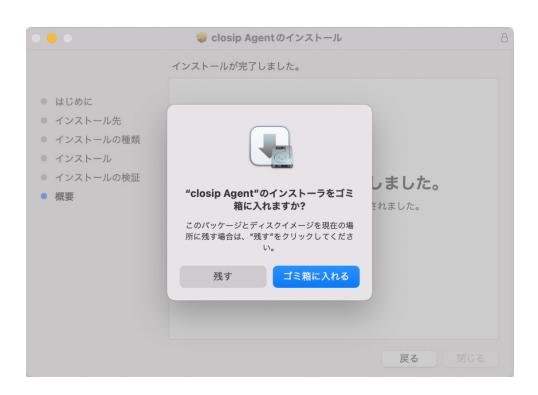

(13)アプリケーションが追加された事を示すポップアップが出た場合は、「×」マークをクリックし閉じて下さい。

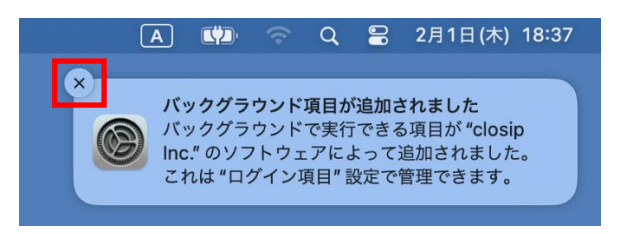

(14)(2)で開いたインストーラーが入っているフォルダは左上の「×」マークを押して閉じてください。

(15)アップルメニューをクリックしシステム設定を選択します。(macOS Ventura より前は「システム環境設定」)

■macOS 13(Ventura), 14(Sonoma) ■macOS 12(Monterey)

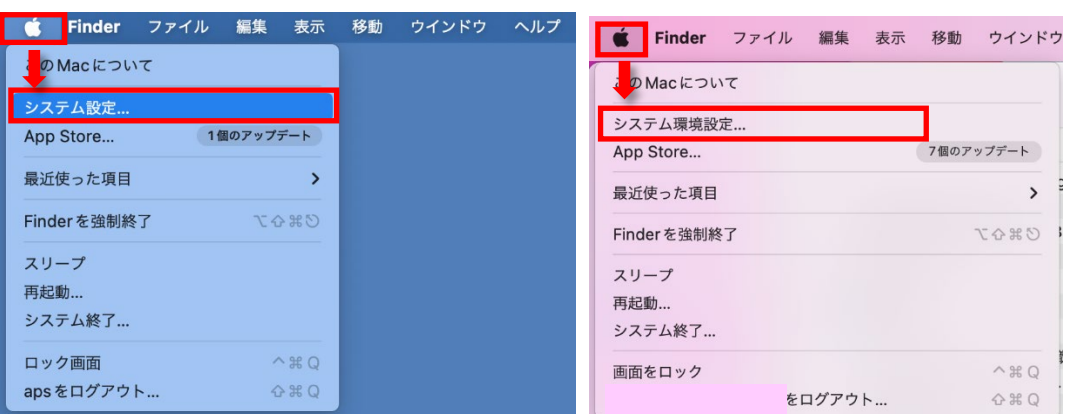

(16)「一般」をクリックし、ログイン項目を選択します。(macOS Ventura より前は「ユーザとグループ」)

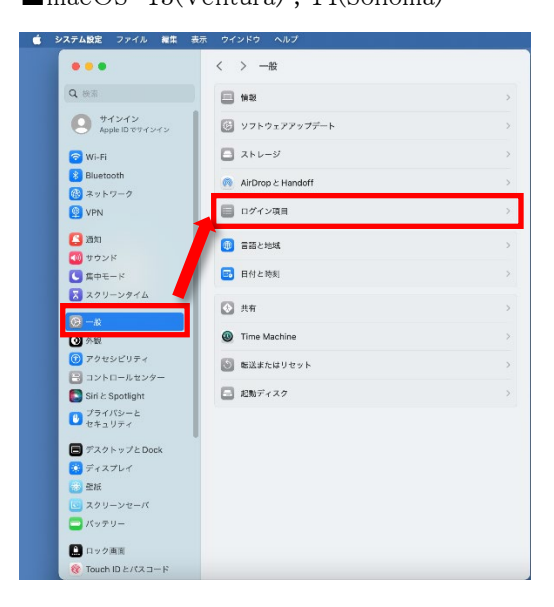

■macOS 13(Ventura), 14(Sonoma) ■macOS 12(Monterey)

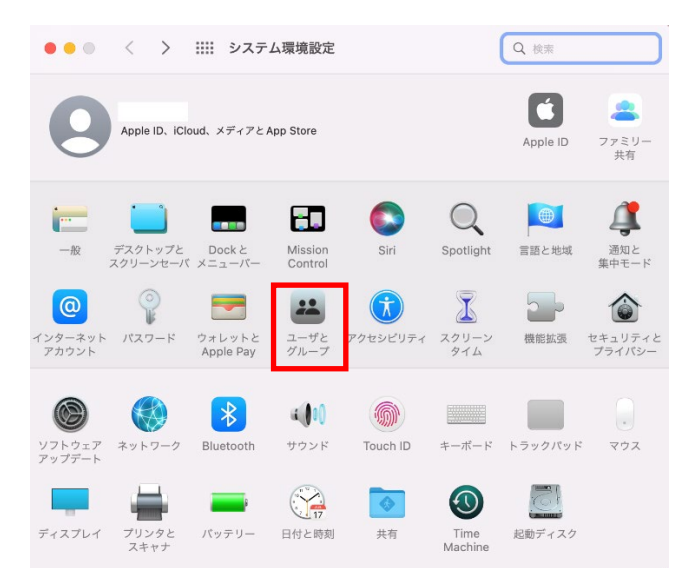

(17)「ログイン時に開く」項目の「+」マークをクリックします。(macOS Ventura より前は「ログイン項目」をクリック し、「鍵」アイコンをクリック。端末パスワード入力画面が表示されたら入力後、「+」マークをクリック) 作業前からログイン項目に「closipAgent」が表示されている場合には(17),(18)の作業は不要です。

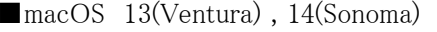

 $\blacksquare$ macOS 12(Monterey)

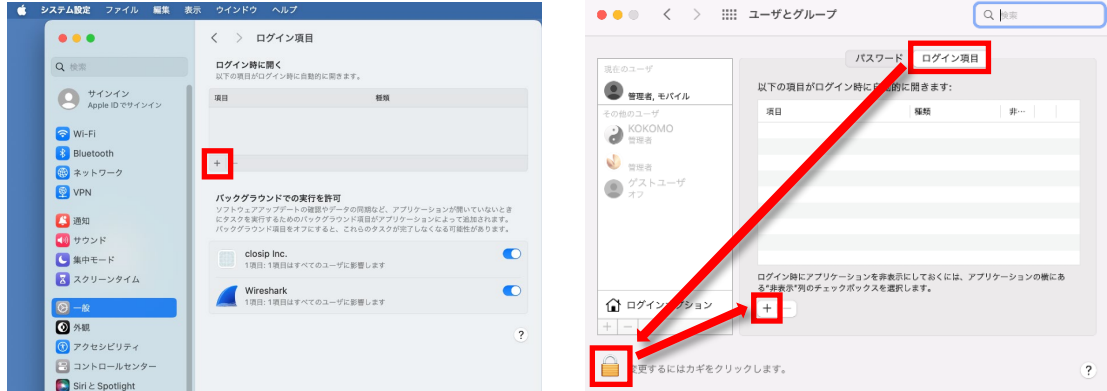

(18)アプリケーションから「closipAgent」を選択し「開く」を選択します。(macOS Ventura より前はアプリケーショ ンから「closipAgent」を選択し「追加」を選択します。)

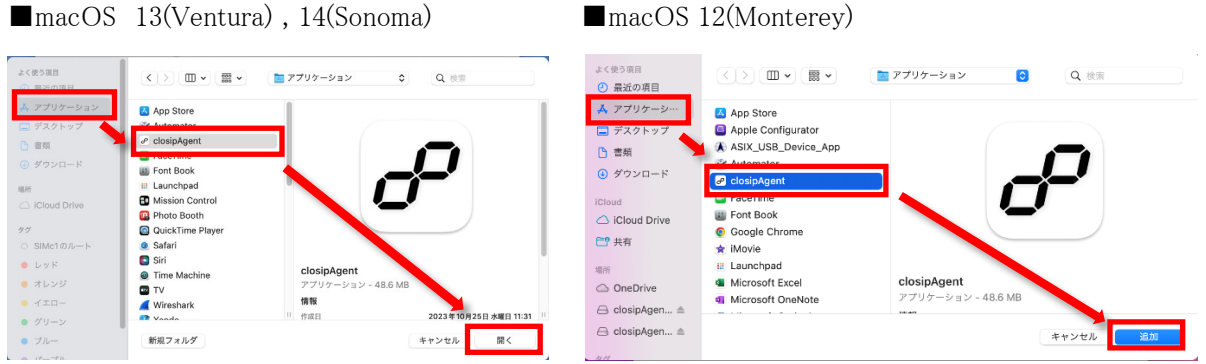

(19)ログイン時に開く項目に「closipAgent」が追加されている事を確認し、「×」マークをクリックしウィンドウを閉

じます。

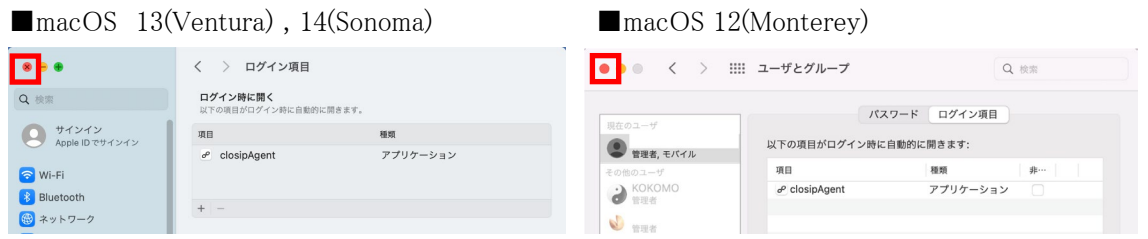

(20)Dock の Finder アイコンを右クリックします。

(21)「フォルダへ移動」をクリックします。

「アプリケーションが応答しません」と表示され、「フォルダへ移動」が表示されない場合には「再度開く」を クリックし、再度 Finder アイコンを右クリックします。

(22)表示されたウィンドウに/Library/Preferences と入力します。

(23)移動先から「ライブラリ > Preferences」を選びダブルクリックします。

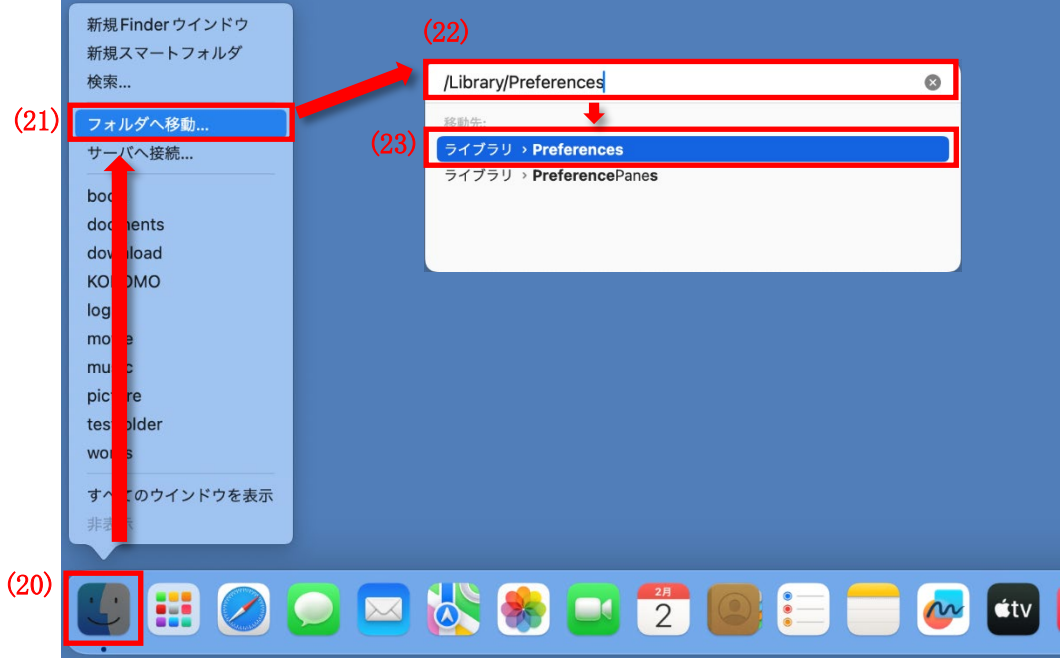

(24)「com.closip.Loipservice.config.plist」をクリックしたまま「/Library/Preferences/」フォルダに移動させ、クリ ックを放します。

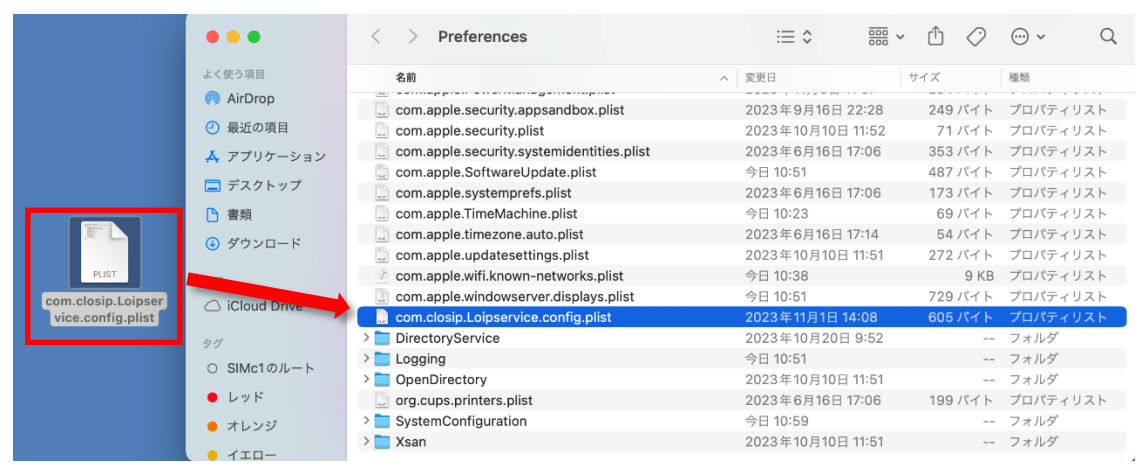

#### (25)「置き換える」を選択します。

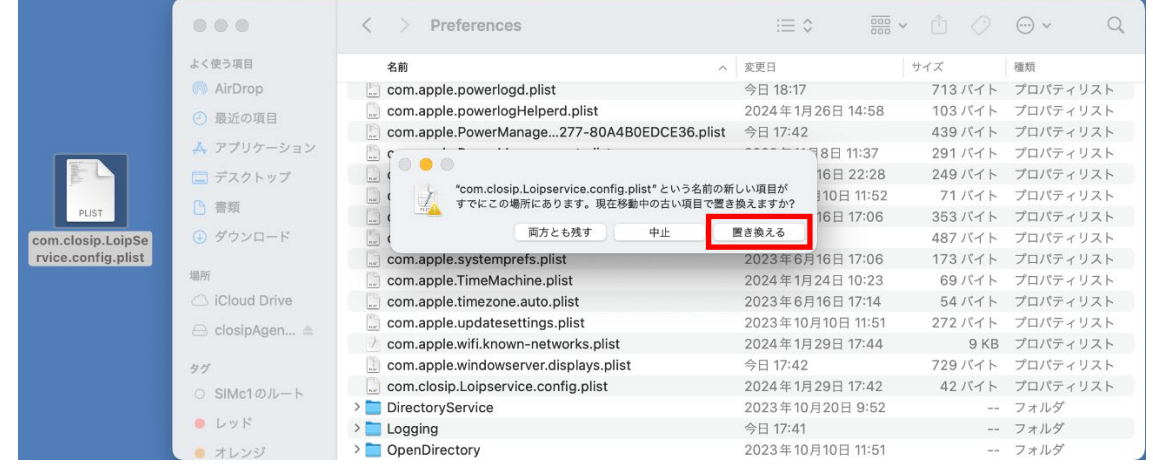

# (26)端末パスワードを入力し「OK」を選択します。

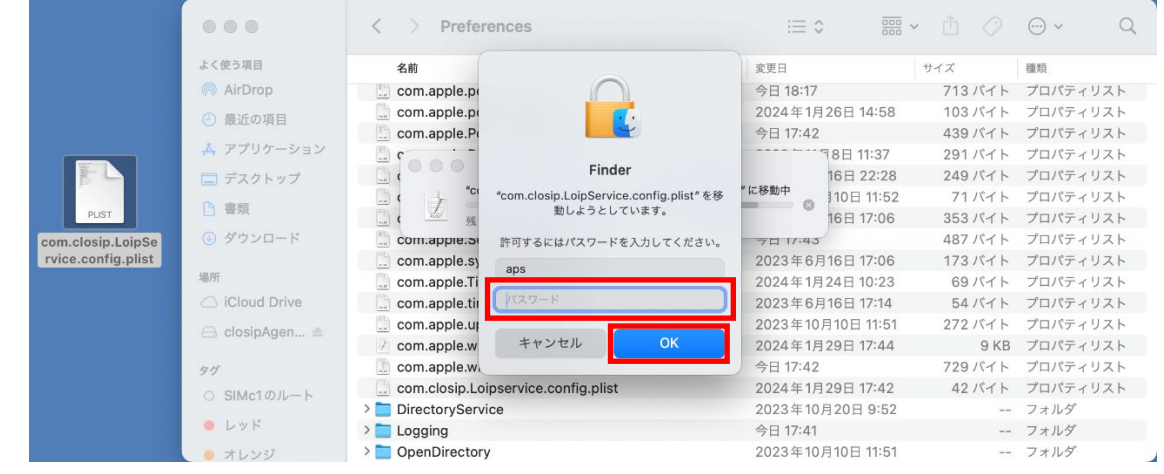

(27)ファイル配置後に「×」マークをクリックし、フォルダを閉じます。

(28)メニューバーに closip アイコンが無い場合には、Dock の Finder アイコンをクリックします。

clisip アイコンがある場合には(28)から(30)の作業は不要となります。

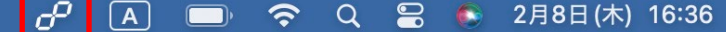

(29)「アプリケーション」をクリックします。

(30)「closipAgent」をダブルクリックします。

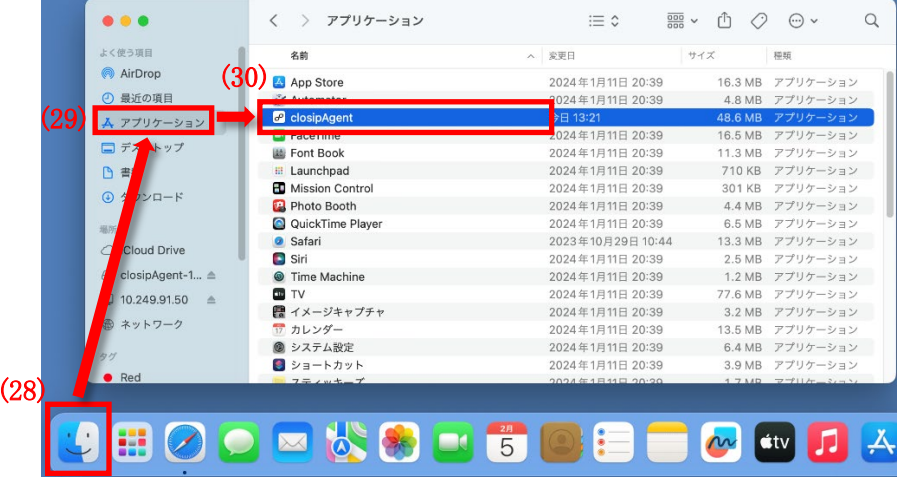

(31)メニューバーに表示された closip アイコンをクリックし「設定」を開きます。

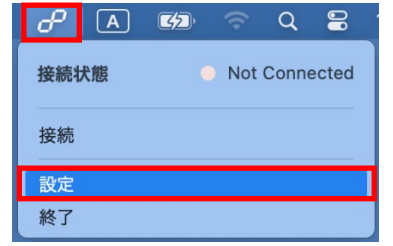

(32)エージェントの設定から「新しい SIM を読む」を選択し、準備したソフトウェア SIM(拡張子が「.kkm」のファ イル)を選択します。

(33)「インポート」を選択します。

(34)インポート成功画面が表示されましたら「OK」を選択します。

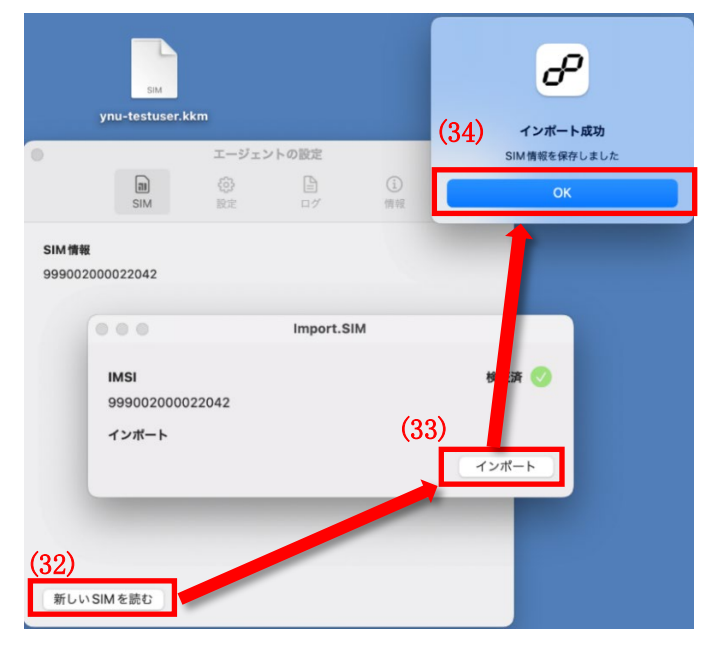

# (35) !!!端末の再起動を行い、インストール完了です。!!!

### 再起動はアップルメニューから実施できます。

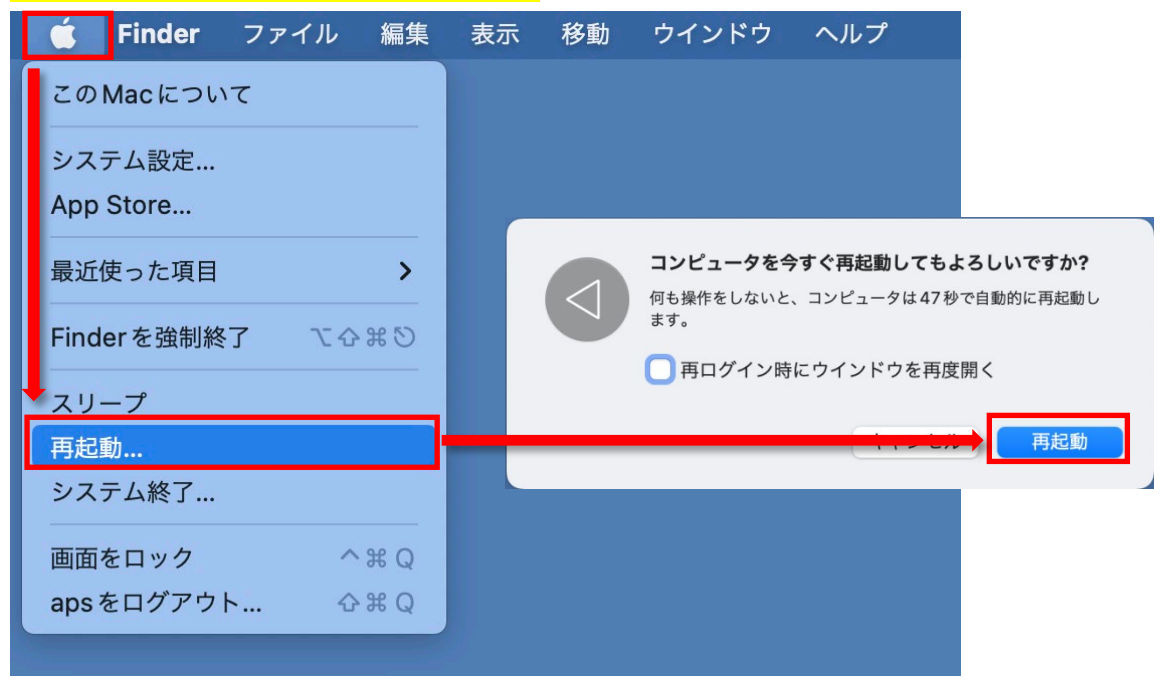